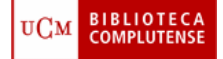

# **1. ¿Qué es E-PrintsUCM?**

E-PrintsUCM es el Archivo Institucional Abierto de la Biblioteca Complutense. Su propósito es poner a disposición de la comunidad científica el texto completo de documentos digitales creados por el colectivo docente e investigador de la UCM para que sean más visibles, accesibles, recuperables y útiles a cualquier usuario potencial con acceso a Internet, garantizando, al mismo tiempo su preservación a largo plazo. Por tanto, se anima a los investigadores a depositar sus documentos (siempre que sean titulares de los derechos de propiedad) en E-printsUCM para permitir su acceso libre desde internet.

Con este archivo institucional, la biblioteca se propone difundir y preservar la investigación, así como mejorar su organización, acceso y distribución. Consideramos que E-PrintsUCM puede ser una herramienta valiosa en el marco del EEES (Espacio Europeo de Educación Superior) y de la cooperación en ámbitos territoriales regionales (Comunidad de Madrid), nacionales, europeos e internacionales.

Lo que E-PrintsUCM ofrece es un conjunto de servicios, entre los que podemos citar: publicación, archivo centralizado, metadatos, difusión, preservación, etc. El servicio de archivo es un servicio de infraestructura que debe diferenciarse de cualquier otro servicio que pueda crearse sobre él.

# **1.1 ¿Quién y qué se puede depositar en EprintsUCM?**

EprintsUCM acepta cualquier documento científico inédito o publicado (siempre que sean titulares de los derechos de propiedad) que haya sido creado por los **profesores** e **investigadores** de la Universidad Complutense: pre-prints, post-prints o artículos ya publicados, monografías, conferencias, presentaciones, literatura gris… El único filtro para su aceptación es que debe tener la consideración de documento acabado.

Se requiere el texto completo de un documento que, por lo demás, puede ser depositado en varios formatos, aunque alguno de ellos debe ser *.pdf* ; *.html* ; *.doc*

En cuanto a la propiedad intelectual, ésta queda en manos del profesorado. La Biblioteca de la Universidad Complutense asume la preservación de los contenidos a largo plazo.

# **1.2 ¿Cómo acceder?**

Se accede a EprintsUCM por medio de la dirección http://www.ucm.es/BUCM/2004.htm , opción **Servidor de e-prints de la UCM (en pruebas)**. Una vez que entramos en esta página encontraremos una serie de opciones:

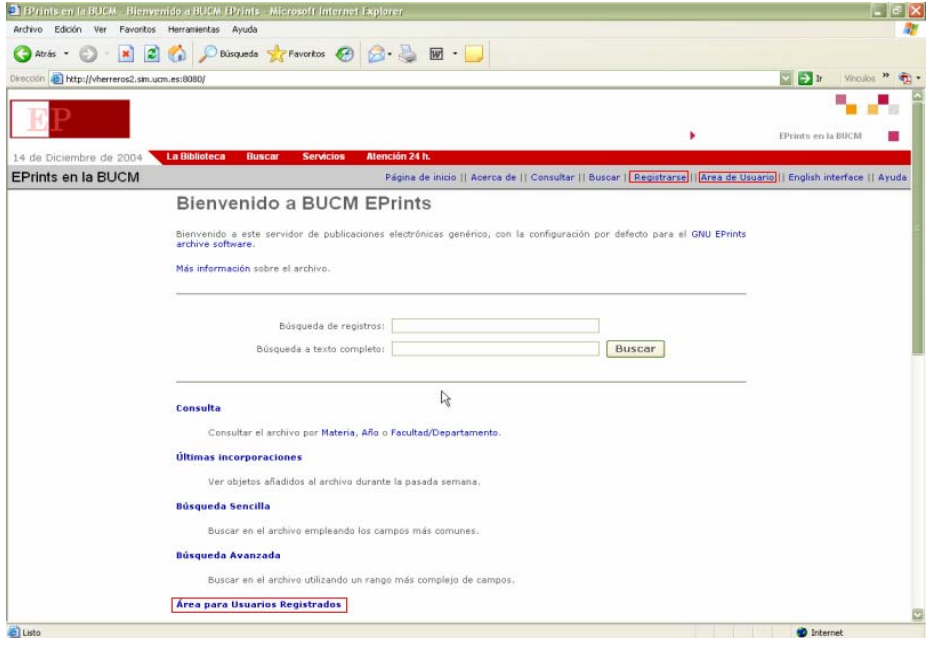

- **Página de inicio**. Contiene las opciones de Consultas y búsquedas, últimas incorporaciones, área de usuario y la opción para registrarse un usuario.
- **Acerca de**. Información acerca del software y las tecnologías empleadas
- **Consultar**. Opción de Consulta de listados por Año, Materias y Facultad/Departamento
- **Buscar**. Búsqueda simple y avanzada.
- **Registrarse**. Para que el usuario que lo desee se registre para añadir objetos al software Eprints.
- **Área de usuario.** Es el área de trabajo propiamente dicha, donde los usuarios registrados podrán subir objetos a la base de datos.
- **English interface**. La interfaz por defecto es en español. Pulsar si se desea cambiar a la interfaz en inglés.
- **Ayuda**. Muestra páginas de ayuda detalladas de cada paso a seguir.

### **1.3 Resumen de cómo depositar documentos**

El depósito de un e-print en E-PrintsUCM es un proceso muy simple y tiene como objetivo facilitar al autor la introducción de los documentos:

- 1. En primer lugar, el autor debe registrarse. Cuando han sido validados el correo electrónico y el nombre de usuario se deben completar los datos personales. A su vez, puede subscribirse al servicio de alertas a través del que recibirá diariamente, semanalmente o mensualmente notificación de los e-prints que se han ido depositando en el archivo.
- 2. Cuando un autor decide introducir un e-print debe rellenar el formulario de información bibliográfica del documento, él mismo o delegando esta tarea en los bibliotecarios de su centro si así lo desea. El nombre de campos del formulario a completar dependerá de la tipología del e-print.
- 3. En el momento que el autor decide enviar a publicar un documento, éste es transferido a una memoria temporal, donde uno de los editores de la biblioteca procederá a verificar que el documento está completo y terminar de catalogar la obra, tras ello se publica el documento.
- 4. Tras la verificación, el documento es depositado en el archivo general donde ya es accesible para cualquier usuario a través de internet. Cada e-print dispone de una página HTML con su URL de acceso al texto completo.

Más adelante se explican con más detenimiento estos pasos.

### **2. Cómo buscar**

Eprints es accesible de dos formas complementarias. En primer lugar la Consulta de listados por Materias, Año y Facultad/Departamento, y en segundo lugar, un mecanismo de Búsqueda para localizar registros.

#### **1. Consulta**

La Consulta por listados es una manera adecuada de acceder a los documentos si no se tiene una idea específica de qué se está buscando, porque se presentan listados por materias, año o Facultad/Departamento y el usuario busca dentro del área de su interés para obtener los documentos que necesita.

#### **2. Búsqueda**

El servidor ofrece tres niveles de búsqueda: rápida, simple y avanzada.

- La búsqueda rápida aparece en la caja de búsqueda de la página de inicio y busca registros en el título, abstract y palabras clave.
- En las búsquedas simple y avanzada se pueden elegir buscar en diferentes campos y limitar la búsqueda por medio de filtros.

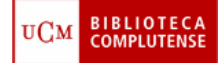

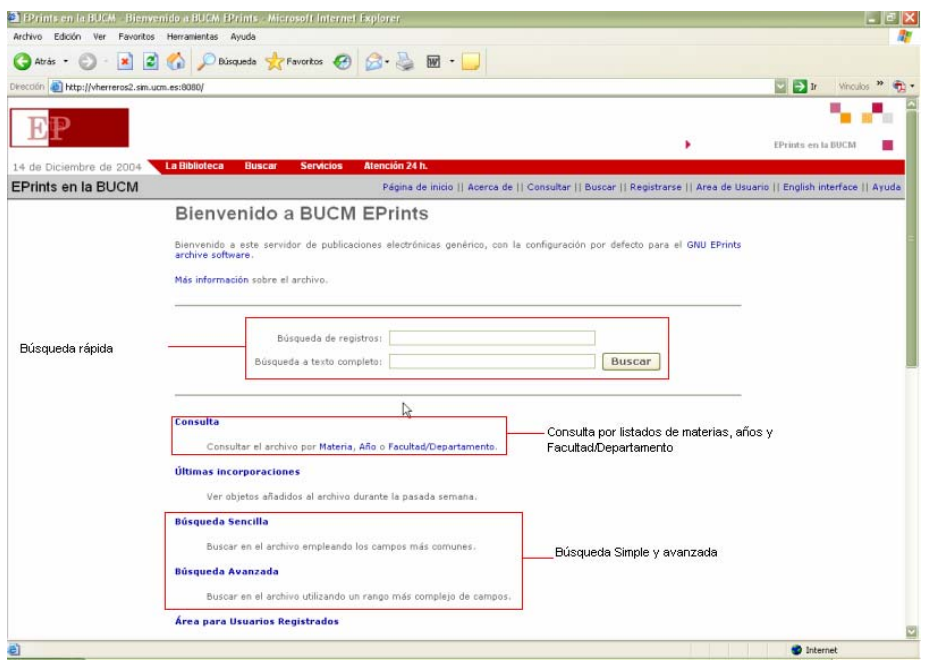

Los valores de búsqueda se guardan en el formulario mientras no se pinche en el botón **Limpiar formulario**. Podemos recuperar nuestra búsqueda y añadir nuevos campos con los que limitarla sólo con pinchar el botón **Depurar búsqueda.** 

## **3. Tipos de usuario en E-PrintsUCM**

El sistema permite diferentes usos según el tipo de usuario conectado. Los tipos de usuarios son: anónimo, registrado, editor y administrador.

#### Usuario anónimo

Es el acceso por defecto al servidor. Puede hacer una Consulta al catálogo o una Búsqueda Sencilla o Avanzada. Los resultados obtenidos en cualquiera de los dos casos serán los de aquellos eprints cuya visualización esté permitida a usuarios anónimos. Puede, una vez realizada la búsqueda, ver los contenidos de los resultados de la búsqueda. También puede registrarse en el sistema.

#### Usuario registrado

Accediendo como usuario anónimo al sistema, podemos registrarnos, para lo cual se nos solicitará una dirección de correo electrónico. Un usuario registrado puede, además de las facilidades de los usuarios anónimos publicar eprints en el Archivo y definir avisos automatizados (denominados Suscripciones) para que el sistema le envíe correos electrónicos cuando se vayan incorporando eprints que puedan ser de su interés.

## **3.1 Cómo registrarse**

Si se desea depositar documentos en el servidor, lo primero que hay que hacer es registrarse en el sistema. El registro requiere dos pasos:

- En primer lugar hay que completar un formulario inicial de registro (**Formulario de registro**) en el que habrá que introducir un nombre de usuario y una password y otros campos obligatorios marcados con asterisco (\*). Este formulario se envía al sistema (**Registrarse**).
- Se muestra un mensaje en el que se indica que el registro será activado cuando visitemos la URL de confirmación que se nos ha enviado a nuestra cuenta de correo electrónico. Una vez completadas estas instrucciones ya somos usuarios registrados.

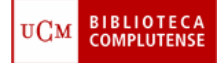

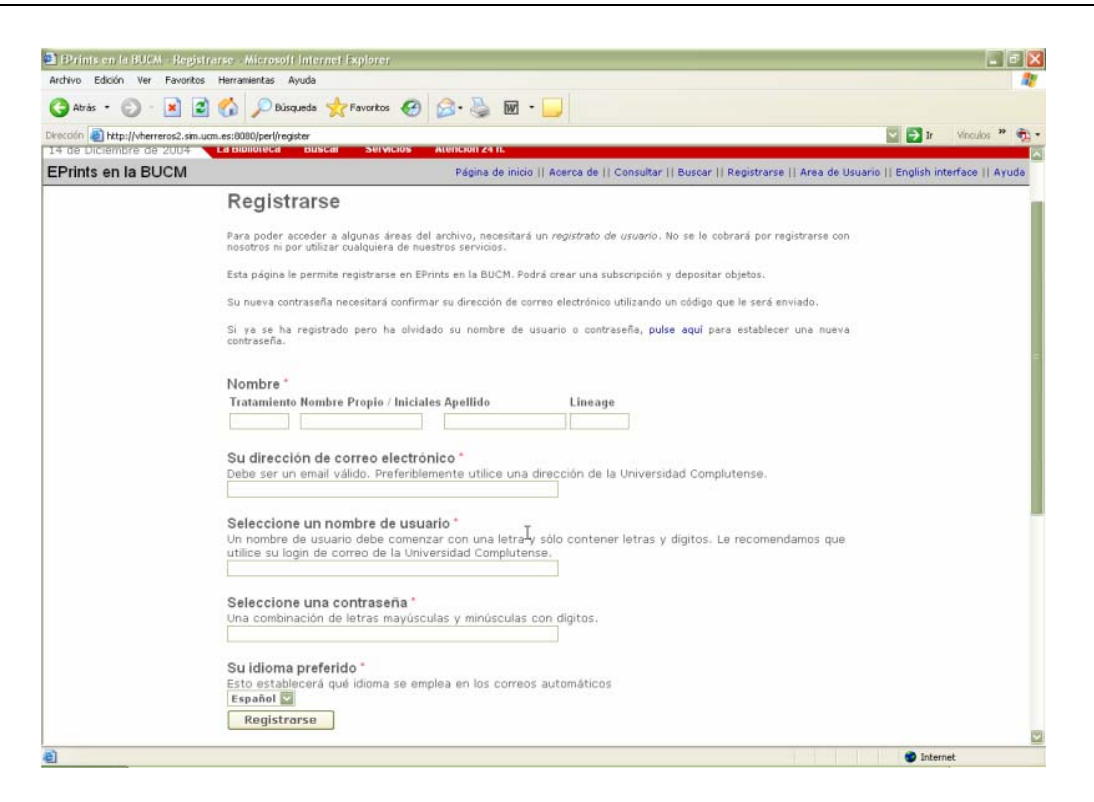

## **4. Cómo depositar objetos**

Deberemos entrar en la opción **Área de usuario** de la barra de herramientas o **Área para usuarios registrados** dentro de las opciones de la Página de Inicio.

Esta pantalla nos muestra las siguientes opciones:

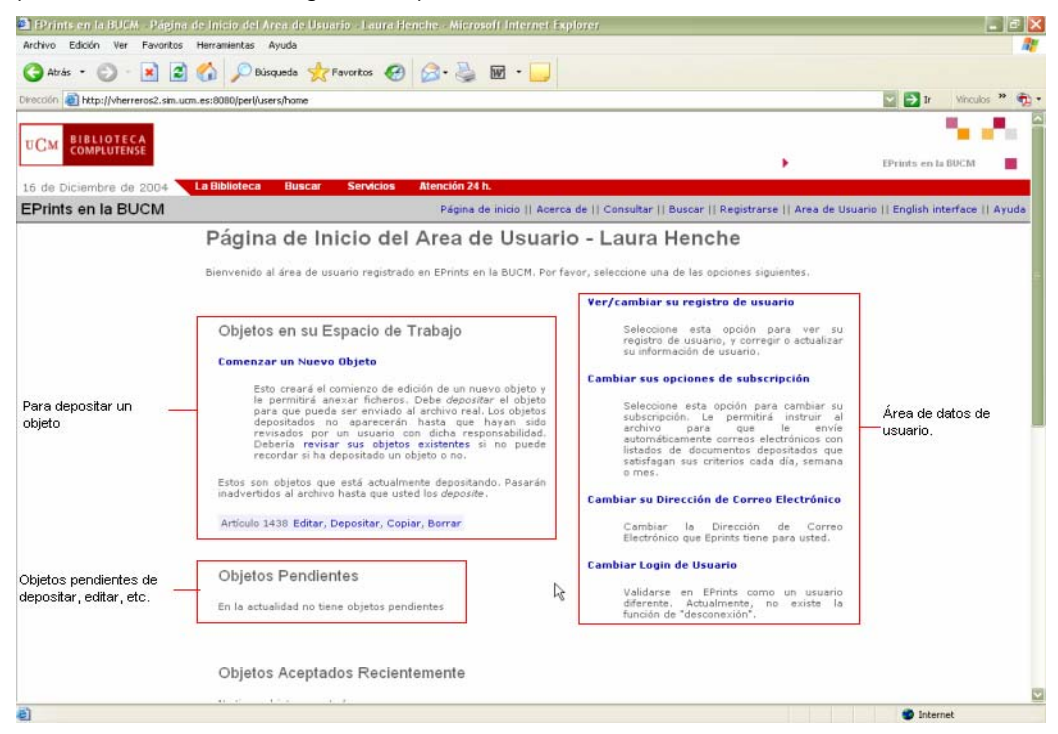

Para depositar objetos en la base de datos, deberemos elegir la Opción **Objetos en su espacio de trabajo**, y dentro de ella, **Comenzar un nuevo objeto** (la denominación objeto es sinónima de documento)

Además de la posibilidad de depositar un nuevo documento, esta área contiene otras opciones que el sistema muestra una vez que se ha empezado a introducir material y, por los motivos que sean, no se ha finalizado la tarea de edición y depósito completamente. Por este motivo, el sistema mostrará los objetos que están en proceso de depositar, o los que están pendientes de introducir en el archivo principal (previo a su publicación, todos los documentos depósitados son temporalmente alojados en una memoria intermedia para asegurar que los registros y documentos están completos).

Las opciones que podemos encontrar relacionadas con estos documentos son:

- **Editar**. Si tenemos un documento que todavía no hemos completado, podemos entrar aquí a finalizar su registro. Los datos que hubiéramos rellenado anteriormente quedan guardados.
- **Depositar**. Si se ha revisado el documento y todos los datos están correctos, podemos proceder a depositar los datos en el archivo.
- **Copiar**. Esta opción hace una copia del documento que hemos seleccionado de la lista. Puede ser una opción útil en el caso de querer depositar documentos con información similar.
- **Borrar**. Si se elige esta opción, el documento que intentábamos editar se borrará completamente de nuestra área de trabajo. Se pedirá confirmación antes de que sea borrado definitivamente.

### **4.1 El proceso de depósito**

El proceso de depósito está dividido en una serie de pasos. El usuario registrado podrá moverse entre estos pasos usando los botones **<Anterior** y **Siguiente>.** Aunque el usuario se esté moviendo atrás o hacia delante por las diversas páginas, la información que se ha introducido no se pierde.

#### *4.1.1 Depositar el tipo de documento*

En esta página se selecciona una opción que describa el documento que vamos a depositar dentro de las que aparecen en la lista, por ejemplo: artículo, sección de libro, monografía... Dependiendo de la opción que elijamos aparecerá una u otra información para completar en el documento depositado.

#### *4.1.2 Información Bibliográfica Básica*

En esta página se introduce información bibliográfica sobre su documento, como autores, título, detalles de la publicación, palabras clave... Los detalles requeridos varían dependiendo del tipo de depósito que se haya seleccionado en la primera página.

Los campos marcados con asterisco (\*) son obligatorios. El resto de campos son opcionales.

#### *4.1.3 Materias*

**BIBLIOTECA**<br>COMPLUTENSE

UCM

Aparece un listado de materias y se nos pide que introduzcamos al menos una categoría principal y hasta dos materias más. Este dato no se introduce en el sistema hasta que no pulsamos [añadir].

#### *4.1.4 Documentos anexados al objeto*

Es en este paso donde subimos el texto completo. Habrá que pinchar en el botón **Añadir un Nuevo Documento al Eprint** y entonces tendremos que seleccionar el formato de almacenamiento del documento que queremos introducir (HTML, PDF preferiblemente).

- La primera página (**Información del Documento**) pide información sobre el formato y seguridad del documento
- La segunda (**Subida del Fichero del Documento**) está preparada para cargar el texto completo una vez especificado si lo que se desea cargar es fichero normal o zip o un documento almacenado en la Web de una URL concreta.

Dependiendo de lo que hallamos elegido, pinchar en el botón **Subir el Fichero** o **Capturar el fichero** y en la parte de debajo de la pantalla aparece el/los fichero/s que hemos subido. Si todo es correcto, damos al botón **Terminado>** y nos muestra una pantalla que nos informa de los ficheros que hemos anexado y nos da la posibilidad de añadir más.

### *4.1.5 Verificación del Depósito*

Si pinchamos en el botón **Siguiente>** el sistema nos mostrará una página de **Verificación del Depósito,** en la que tendremos que comprobar los datos que hemos introducido. Si no estamos seguros de todos los datos que aparecen, tenemos la posibilidad de elegir el botón **Depositar el Eprint más tarde.** Si todos los datos son correctos y deseamos finalizar, tendremos que elegir el botón **Depositar el Eprint ahora.**

Si hubiéramos dejado algún objeto sin depositar, en la página del Área de usuario se nos muestra un mensaje :

Estos son objetos que está actualmente depositando. Pasarán si publicarse al archivo hasta que usted los *deposite*.

Artículo 1430 Editar, Depositar, Copiar, Borrar

Artículo 1436 **Editar**, Depositar, Copiar, Borrar jgjfgfhgfhhhfghhhh Editar, Depositar, Copiar, Borrar

Una vez que hemos finalizado, el sistema nos muestra un mensaje en el que se indica que el documento se encuentra ahora en el buffer o memoria temporal de depósito a la espera de aprobación por parte de un editor. Tras verificar su integridad, el documento aparecerá publicado en el archivo principal.